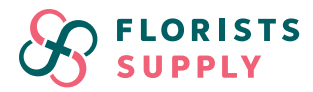

### **Step 1: Logging In**

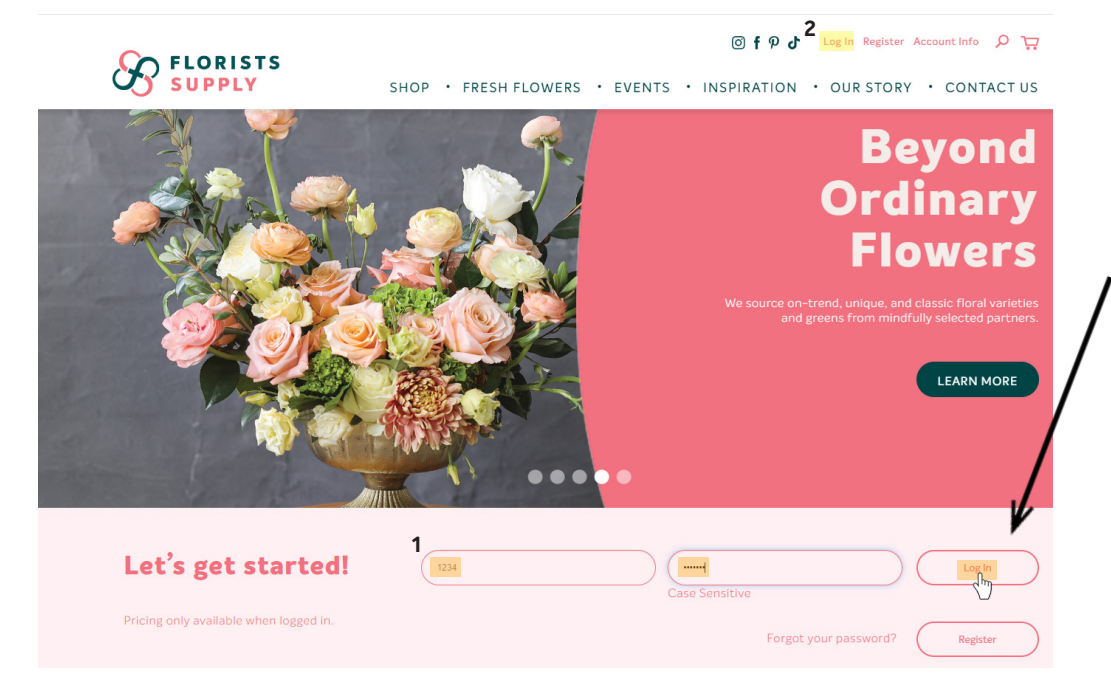

Visit **www.floristssupply.com** and log in to your Customer Account with your **customer number** and **password**. You can use the fields beside "Let's get started!" **(1)** or the log in button at the top of the page highlighted in yellow **(2)**.

#### **Step 2: Select View Invoices and Credit Notes in Customer Portal**

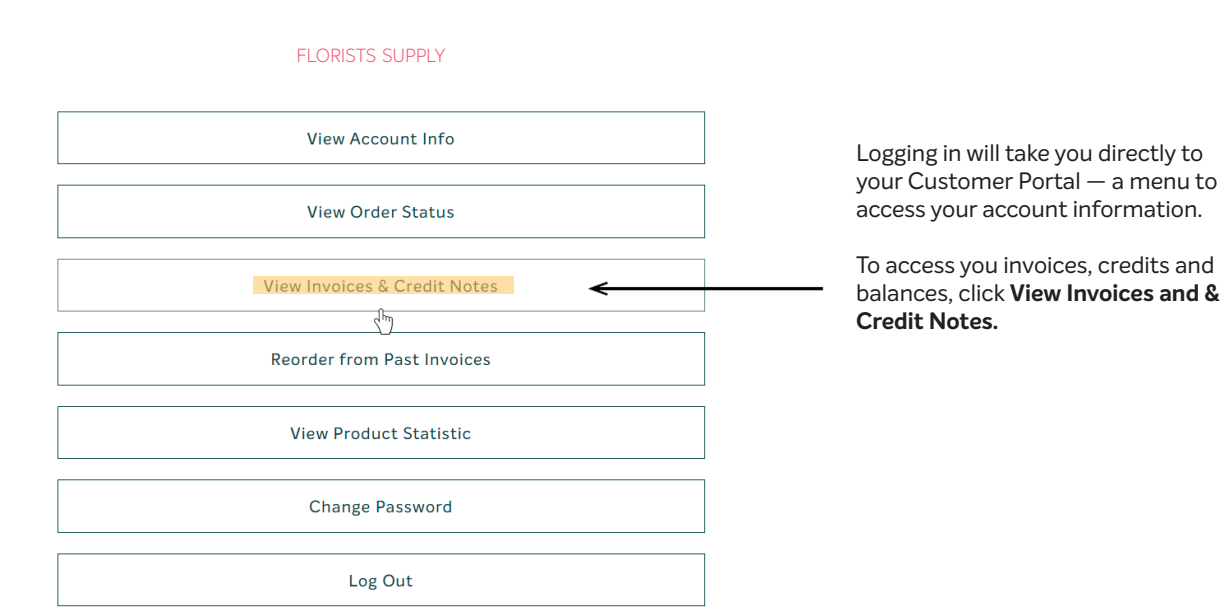

and &

#### **FLORISTS SUPPLY**

#### **Step 3: Populating Your Invoices at a Glance**

**INVOICE/CREDIT NOTE STATUS FOR** 

florists supply **Limit Results** In Type **Invoice** ञ Type Document No. Applied **Current Balance** 12/13/2023 \$109.54  $$0.00$ Invoice IN0000002384298 \$109.54 IN0000002308843 12/22/2022  $$9.82$  $$9.82$  $$0.00$ Invoice IN0000002308738 12/22/2022  $$24.74$  $$0.00$ Invoice  $$24.74$ Invoice IN0000002255840 05/20/2022 \$10.91  $$10.91$  $$0.00$ Invoice IN0000002235427 03/04/2022  $$4.71$  $$4.71$  $$0.00$ Invoice IN0000002231649 02/14/2022 \$34.17 \$34.17  $$0.00$ Invoice IN0000002219134 12/16/2021 \$23.29 \$23.29  $$0.00$ Back **Transaction Type**  $\overline{M}$ Invoice Orig. Amt. Applied Curre Debit Note

\$109.54

 $$9.82$ 

\$24.74

\$10.91

 $$4.71$ 

**Credit Note** Interest

Prepayment Receipt

 $Refund  
 $50.00$$ </u>

 $$0.00$ 

**Unapplied Cash** 

You will now be on the **Invoice/Credit Note Status** page. Here you will find an overview of your account transactions.

Make sure the **Transaction Type** is set to **Invoice** in the toggle menu to see a listing of your invoices by date.

This will also enable you to see the invoice's original amount, what has been applied toward the invoice (the amount you have paid on that invoice), and your current balance at a glance (the difference between the invoice's original amount, and what has been applied to it.)

The **Transaction Type** toggle menu also allows you to filter what information you would like to see if you wish to view only one type of transaction.

### **Step 4: Selecting an Invoice to Print**

\$109.54

\$9.82

\$24.74

\$10.91

 $$4.71$ 

#### **INVOICE/CREDIT NOTE STATUS FOR**

FLORISTS SUPPLY

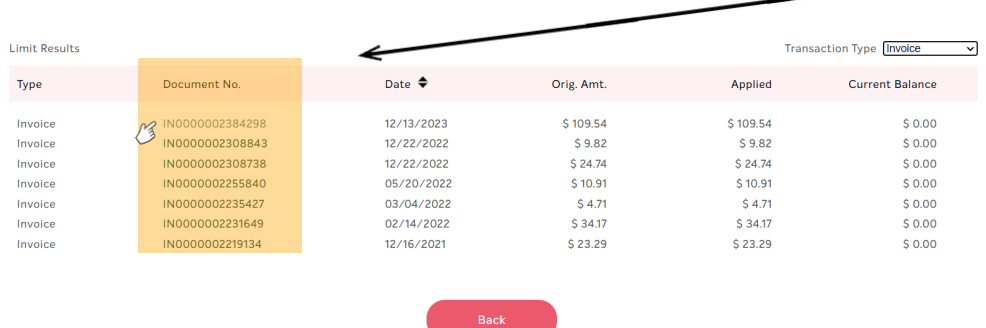

Now, your invoices will be populated. To print, you must select an invoice number under the **Document No. column highlighted in orange.**

Here, we have selected the first Invoice number, but any invoice can be selected.

# FLORISTS<br>Supply

## **Step 5: Reviewing and Printing an Invoice**

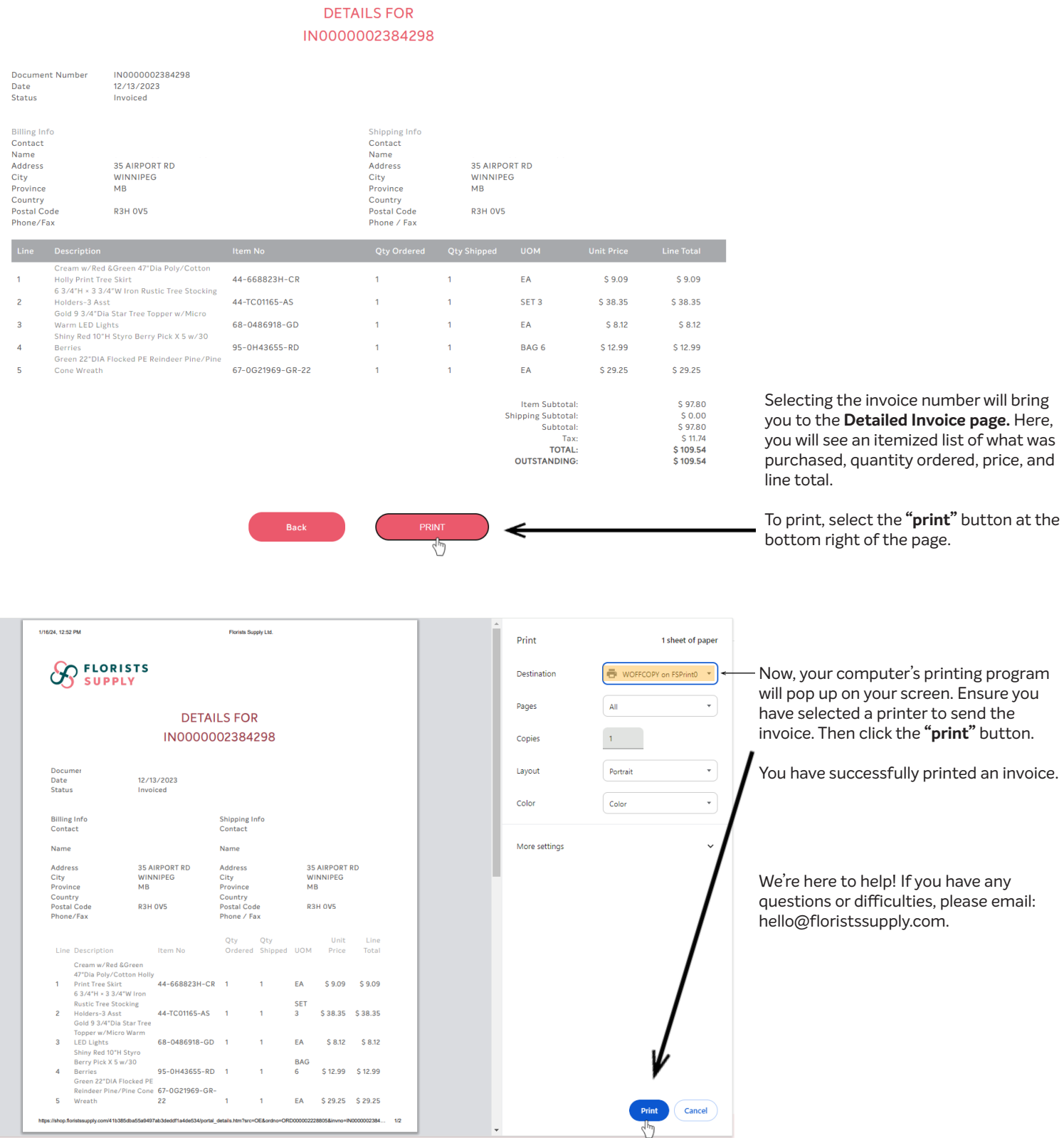

 $\overline{\phantom{a}}$